## How to create a UML project in IntelliJ IDEA

You can create <u>UML</u> project for any of your Java project in <u>IntelliJ IDEA</u>. Note that one Java project can associate with at most one UML project and you cannot create UML project without associating it with any Java project. Once you have created a UML project for a Java project, you cannot remove it or de-associate it.

## **Creating a New UML Project**

- 1. In IntelliJ IDEA, select the Java project where you want to create a UML project for it.
- 2. Right click on the project and select Visual Paradigm EE > Open Visual

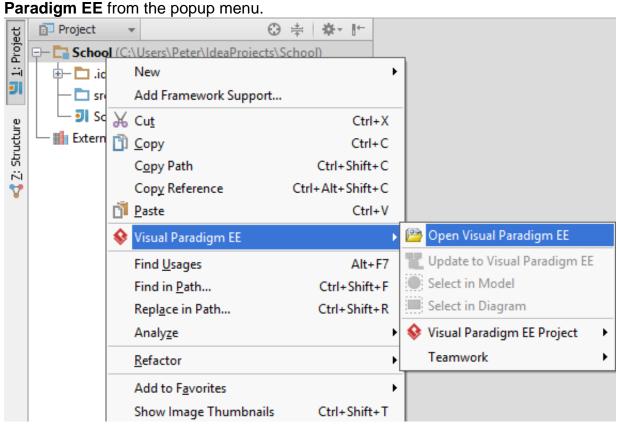

3. Select from the **Project Structure** window the location of the Visual Paradigm project is to be saved. The Visual Paradigm project, with .vpp extension, is the UML project file that is going to be associated with the selected IntelliJ IDEA project file. Select **Create in default path** will save the UML project to **%IntelliJ** 

**IDEA\_Project\_Directory%/vpproject** while selecting **Create at external location** require you to specify the project path you desire. If you want to create in default path for all projects, check **Create in default path** and **Remember my decision**.

| JI        | Project Structure                                                                    |
|-----------|--------------------------------------------------------------------------------------|
| <b>\$</b> | Please select the Visual Paradigm EE project path.                                   |
|           | ) Create in default path<br>) Create or select existing project at external location |
| Pat       |                                                                                      |
|           | <u>Remember my decision</u>                                                          |
|           | ОК                                                                                   |

4. Click **OK**.

## Creating a UML Project by Importing an Existing .vpp Project File

- 1. In IntelliJ IDEA, select the Java project where you want to create a UML project for it.
- Right click on the project and select Visual Paradigm EE > Visual Paradigm EE
  Project > Import Visual Paradigm EE Project... from the popup menu.

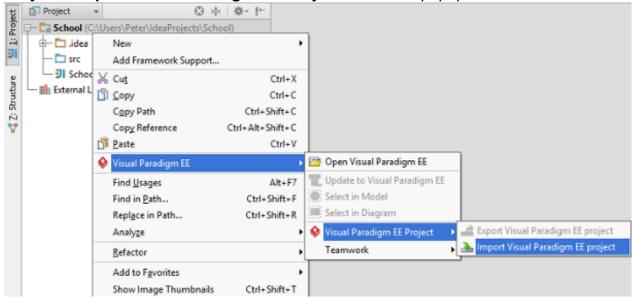

3. Specify the path of source .vpp project as well as the location of the imported project file is to be saved. Select Create in default path will save the UML project to %IntelliJ IDEA\_Project\_Directory%/vpproject while selecting Create at external location requires you to specify the project path you desire. If you want to create in default path for all projects, check Create in default path and Remember my decision.

| Paul: IC:/VP Pro                 | jects\School.vpp               |             |  |
|----------------------------------|--------------------------------|-------------|--|
|                                  | 2                              |             |  |
| Farget Project:<br>Oreate in def | ault path                      |             |  |
|                                  | ect existing project at extern | al location |  |
|                                  | Peter\IdeaProjects\School      |             |  |
| Remember m                       |                                |             |  |
|                                  |                                |             |  |
|                                  |                                |             |  |
|                                  |                                |             |  |

4. Click OK.